## **Poppy Wreath**

How to draw a poppy wreath in Microsoft Word

(Instructions prepared using Microsoft Office 365, April 2019)

|   | BEFORE YOU START:<br>Save your file NOW, perhaps with the name<br>It is better to discover any saving problems <b>k</b><br>on a school network. Save your document fr                                                                                                    | before you begin, especially if you are |
|---|----------------------------------------------------------------------------------------------------|-----------------------------------------|
| 2 | TURN ON THE GRID as follows:         - Click Layout, then in the Arrange group click on Align, then choose View Gridlines.         - Choose Align again, then Grid Settings.         Make the following changes:         - Grid settings: Horizontal spacing 0.8cm (or 0.3"). Vertical spacing 0.8cm (or 0.3").         Grid settings         Horizontal spacing:         0.8 cm         Yertical spacing:         0.8 cm         Yertical spacing:         Yertical spacing:         Yertical spacing: |                                         |
|   | <b>arrow keys</b> to <b>move</b> the tiny circle until its<br>centre is exactly where the grid lines cross<br>at the bottom-right of the first cell in the<br>grid.                                                                                                    |                                         |
| 3 | <ul> <li>COPY AND POSITION 7 MORE CIRCLES as follows:</li> <li>Hold the Ctrl key down while you drag from the circle to any one of the other seven positions shown on the grid at the right</li> <li>LEFT-click a short distance away from the circle (to deselect it).</li> <li>REPEAT the last two steps until you have all eight tiny circles at the grid positions.</li> </ul>                                                                                                    |                                         |

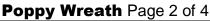

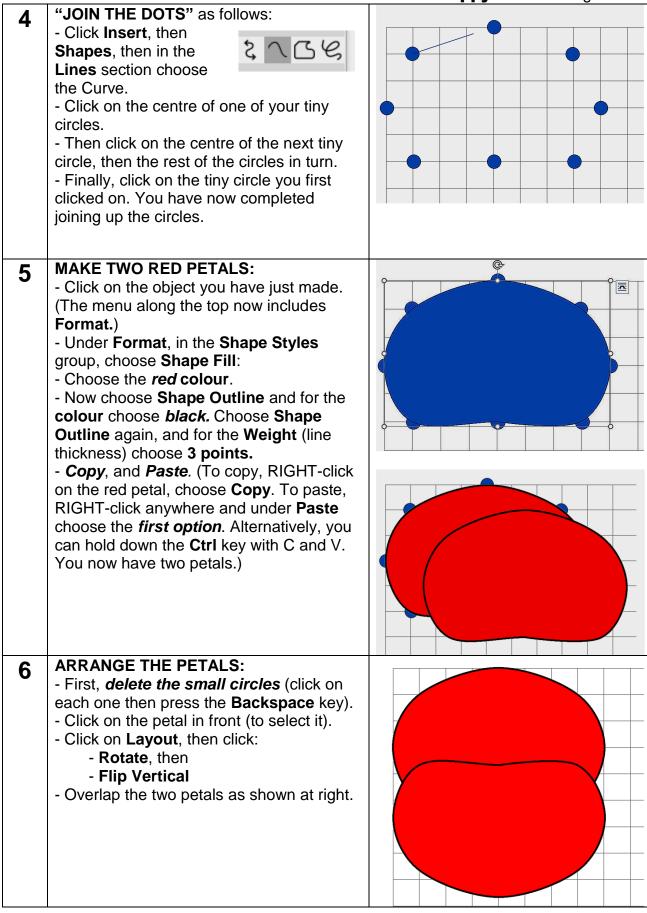

## Poppy Wreath Page 3 of 4

| 7 | <ul> <li>MAKE A POPPY:</li> <li>Draw a circle as in Step 2, only this time make it larger.</li> <li>Make the Shape Fill colour and the Shape Outline colour both <i>black</i>.</li> <li>Move the circle to the centre of the petals.</li> <li>GROUP the three shapes into a single image as follows:</li> <li>Click on any one of the three shapes to select it.</li> <li>Hold down the Ctrl key (or the Shift key) while you click on the other two shapes to select them as well.</li> <li>RIGHT-click on any part of this selection.</li> </ul> | REMOVE THE GRIDLINES                                                                                                    |
|---|----------------------------------------------------------------------------------------------------|----------------------------------------------------------------------------------------------------|
|   | <ul> <li>In the resulting pop-up menu, choose</li> <li>Group, then Group.</li> <li>CHECK: Drag the poppy image a short distance to make sure all three shapes have been successfully grouped.</li> </ul>                                                                                                    | as follows:<br>- Click <b>Layout</b> , then <b>Align</b> .<br>- Click on the ticked <b>View</b><br><b>Gridlines</b> item. |
| 8 | <ul> <li>MAKE THE POPPY MUCH SMALLER:</li> <li>Click (once) on the poppy.</li> <li>Hold down the Shift key while you drag a <i>corner</i> inwards to make the poppy very small. (The Shift key rather than Ctrl keeps the image in proportion.)</li> <li>DRAW A CIRCLE as in Step 2, only make the circle large. Right-click on it, choose Send to Back.</li> </ul>                                                                                                    |                                                                                                    |
|   | ADD POPPIES TO THE CIRCLE:<br>- Hold down the Ctrl key while you drag<br>enough copies of the poppy onto the edge<br>of the circle to make a single wreath.<br>(Remember that after each time you drag a<br>poppy you need to click to deselect it.)<br>- Delete the circle.                                                                                                    |                                                                                                    |
| 9 | <ul> <li>GROUP the poppies using the following different method (simpler than in Step 7):</li> <li>Click on Home, then in the Editing group click on Select, then Select Objects.</li> <li>Starting from above and to the left of the wreath, click and drag the cursor until it is below and to the right of the wreath. A shaded rectangle appears. Release the mouse button.</li> <li>RIGHT-click on any poppy, then choose Group, then Group.</li> </ul>                                                                                       | <b>Don't delete</b> the single poppy yet.                                                                                 |

|    |                                                                                                    | Poppy Wreath Page 4 of 4                                                                                                    |
|----|----------------------------------------------------------------------------------------------------|----------------------------------------------------------------------------------------------------|
| 10 | <ul> <li>MAKE A FULL WREATH:</li> <li>Add more poppies to the inside of the wreath by using the drag method in Step 9.</li> <li>GROUP only the inside circle of poppies:</li> <li>Drag the <i>outer</i> poppy circle well away.</li> <li>Use the grouping method from Step 9 to group the inside circle of poppies.</li> <li>Drag the outer circle back to its original position.</li> </ul>                                                                                                    |                                                                                                    |
| 11 | <ul> <li>MAKE A CARD FOR THE WREATH:</li> <li>Click Insert, then Text Box, then Draw<br/>Text Box.</li> <li>Click and drag to create a rectangle.</li> <li>Click inside the text box and type these<br/>words: Lest we forget</li> <li>Drag over those three words to highlight<br/>them. RIGHT-click. Select Font.</li> <li>For Font, choose Times New Roman.</li> <li>For Font Style chose Bold Italic.</li> <li>For Font Size choose 12 points for now.<br/>Click OK.</li> <li>RIGHT-click again on the highlighted<br/>words. Select Paragraph, then for<br/>Alignment choose Centered. Click OK.</li> <li>MAKE THE BORDER THICKER:</li> <li>RIGHT-click on the text box <i>border</i>.</li> <li>Click on Format Shape. (If it is not<br/>showing, click <i>precisely</i> on the border.)</li> <li>In the Format Shape window, choose<br/>Line, Solid Line, Width 3 points.</li> </ul> | Lest we<br>forget<br>ADJUST THE TEXT BOX:<br>- Click on the border of the text<br>box. (Circular handles appear.)<br>- Drag on the handles to adjust<br>the shape and size of the text box<br>ready for placing on the bottom of<br>the wreath. You might wish to<br>adjust the size of the font as well. |
| 12 | <ul> <li>ADD THE CARD TO THE WREATH:</li> <li>Click on the border of the text box and drag the card onto the wreath.</li> <li>Place two poppies on the card as if to hold it in place, by dragging two copies of the spare poppy (as in Step 8).</li> <li>Delete the spare poppy.</li> <li>Group the two poppies, the card and the rest of the wreath into a single object. (Use any of the three grouping methods.)</li> <li>Check they are all grouped by dragging the wreath a little.</li> <li>Make sure your name is in your document Make sure your document is saved.</li> </ul>                                                                                                    | Lest we<br>forget                                                                                                    |